# **M5Station-485**

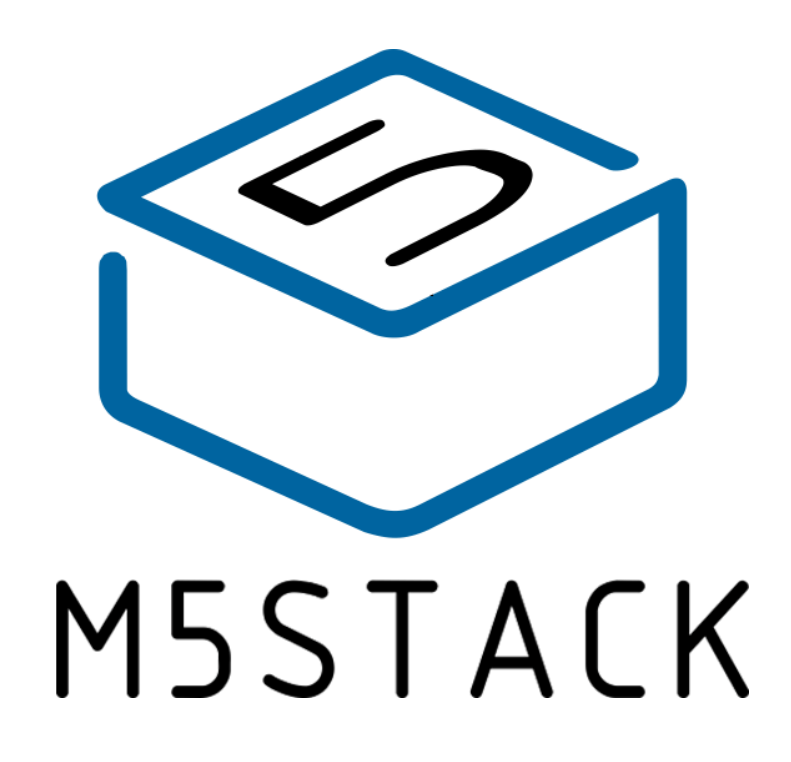

2020

 $V<sub>0.01</sub>$ 

## **TABLE OF CONTENTS**

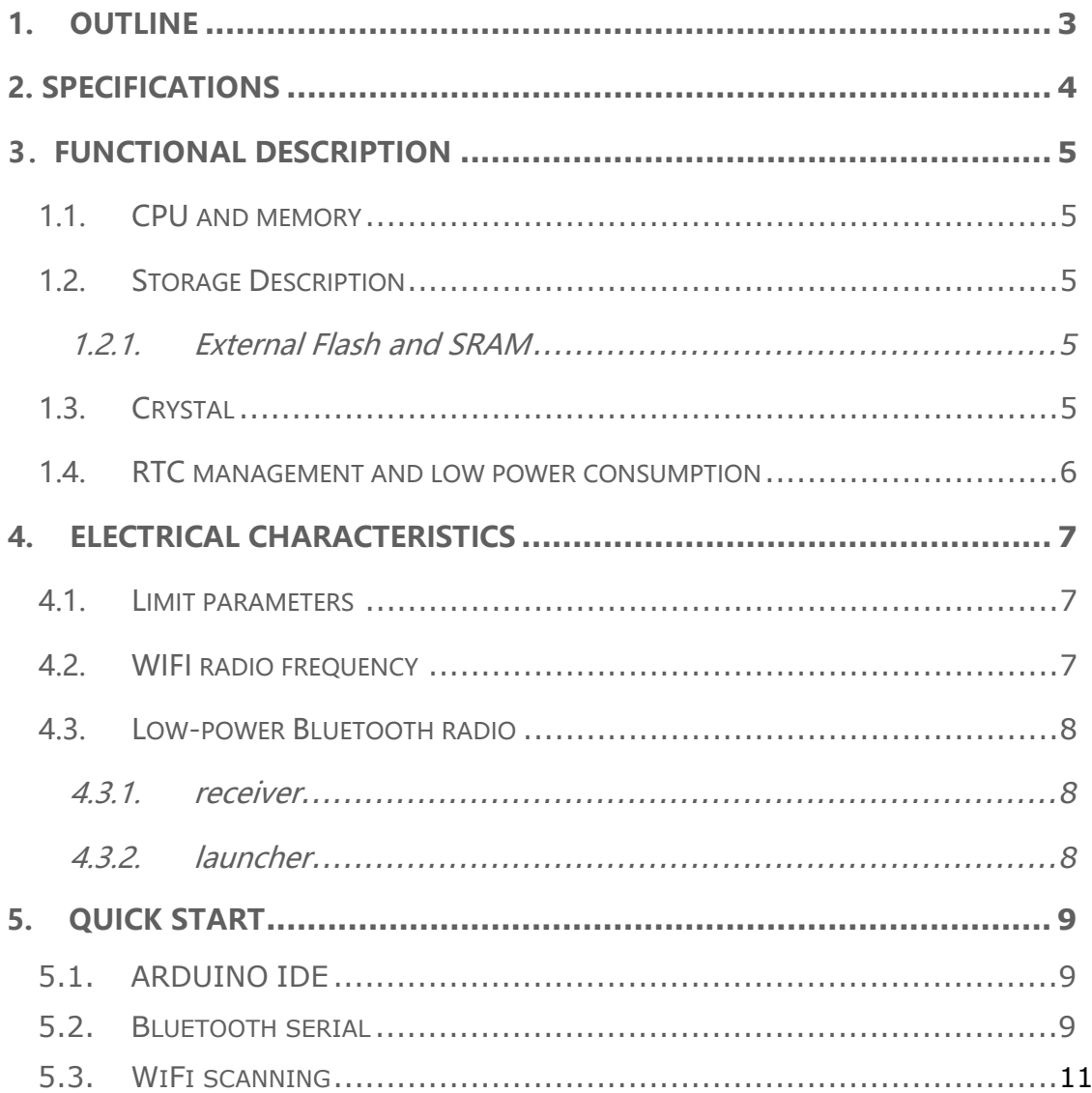

## <span id="page-2-0"></span>**1.OUTLINE**

**M5Station-485** is a general-purpose IoT workstation in the M5Stack development kit series. It integrates rich interfaces and peripherals and is highly expandable. Large space reserved inside, flexible customization, and more likely to be applicable to various industrial acquisition and control application scenarios.

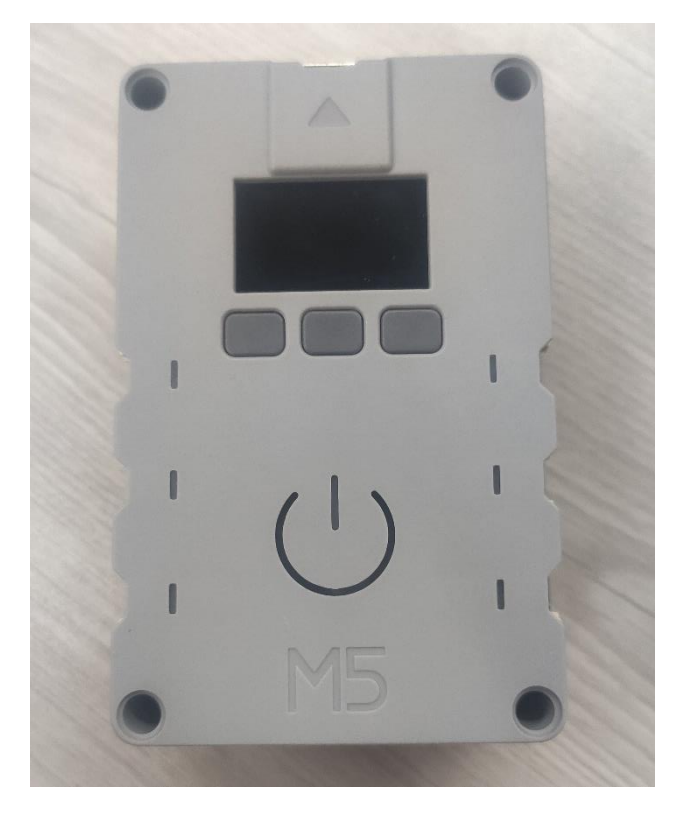

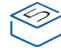

## <span id="page-3-0"></span>**2. SPECIFICATIONS**

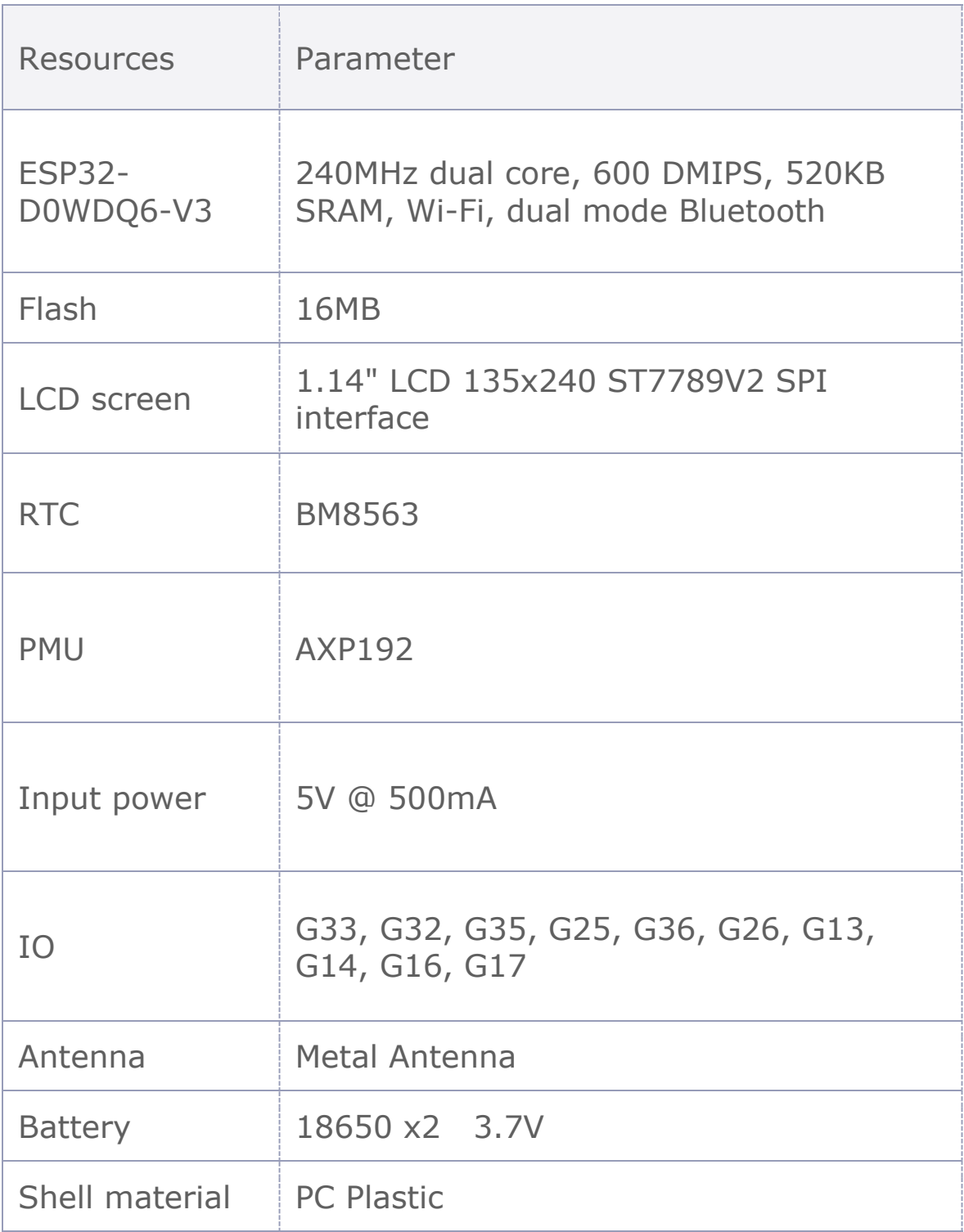

## <span id="page-4-0"></span>**3.FUNCTIONAL DESCRIPTION**

This chapter describes the ESP32-D0WDQ6-V3 various modules and functions.

## <span id="page-4-1"></span>1.1.CPU AND MEMORY

Xtensa®single-/dual-core32-bitLX6microprocessor(s), upto600MIPS (200MIPSforESP32-S0WD/ESP32-U4WDH, 400 MIPS for ESP32-D2WD):

- ⚫ 448 KB ROM
- 520 KB SRAM
- 16 KB SRAM in RTC
- QSPI supports multiple flash/SRAM chips

## <span id="page-4-2"></span>1.2.STORAGE DESCRIPTION

### <span id="page-4-3"></span>1.2.1.External Flash and SRAM

ESP32 support multiple external QSPI flash and static random access memory (SRAM), having a hardware-based AES encryption to protect the user programs and data.

- ESP32 access external QSPI Flash and SRAM by caching. Up to 16 MB external Flash code space is mapped into the CPU, supports 8-bit, 16-bit and 32-bit access, and can execute code.
- Up to 8 MB external Flash and SRAM mapped to the CPU data space, support for 8-bit, 16-bit and 32-bit access. Flash supports only read operations, SRAM supports read and write operations.

## <span id="page-4-4"></span>1.3.CRYSTAL

**5**

External 2 MHz~60 MHz crystal oscillator (40 MHz only for Wi-Fi/BT functionality)

## <span id="page-5-0"></span>1.4.RTC MANAGEMENT AND LOW POWER **CONSUMPTION**

ESP32 uses advanced power management techniques may be switched between different power saving modes. (See Table 5).

• Power saving mode

- Active Mode: RF chip is operating. Chip may receive and transmit a sounding signal.

- Modem-sleep mode: CPU can run, the clock may be configured. Wi-Fi / Bluetooth baseband and RF

- Light-sleep mode: CPU suspended. RTC and memory and peripherals ULP coprocessor operation. Any wake-up event (MAC, host, RTC timer or external interrupt) will wake up the chip.

- Deep-sleep mode: only the RTC memory and peripherals in a working state. Wi-Fi and Bluetooth connectivity data stored in the RTC. ULP coprocessor can work.

- Hibernation Mode: 8 MHz oscillator and a built-in coprocessor ULP are disabled. RTC memory to restore the power supply is cut off. Only one RTC clock timer located on the slow clock and some RTC GPIO at work. RTC RTC clock or timer can wake up from the GPIO Hibernation mode.

• Deep-sleep mode

- related sleep mode: power save mode switching between Active, Modem-sleep, Light-sleep mode. CPU, Wi-Fi, Bluetooth, and radio preset time interval to be awakened, to ensure connection Wi-Fi / Bluetooth.

- Ultra Low-power sensor monitoring methods: the main system is Deep-sleep mode, ULP coprocessor is periodically opened or closed to measure sensor data. The sensor measures data, ULP coprocessor decide whether to wake up the main system.

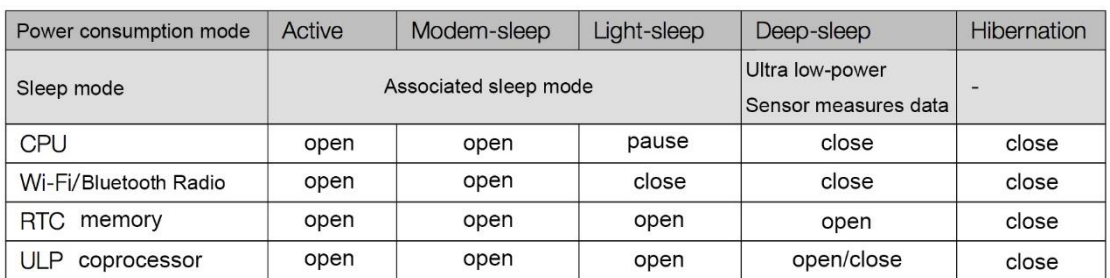

Functions in different power consumption modes: TABLE 5

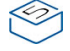

## <span id="page-6-0"></span>**4. ELECTRICAL CHARACTERISTICS**

### <span id="page-6-1"></span>4.1.LIMIT PARAMETERS

#### Table 8: Limiting values

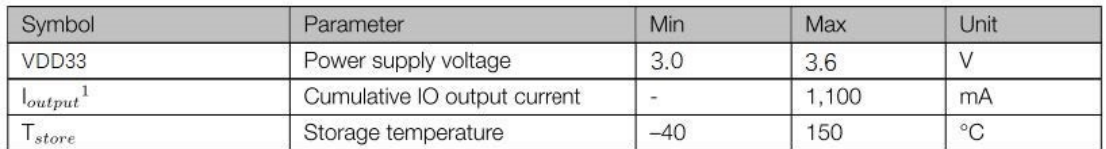

1. VIO to the power supply pad, Refer [ESP32 Technical Specification](http://espressif.com/sites/default/files/documentation/esp32_datasheet_en.pdf) Appendix IO MUX, as SD\_CLK of Power supply for VDD\_SDIO.

### <span id="page-6-2"></span>4.2.WIFI RADIO FREQUENCY

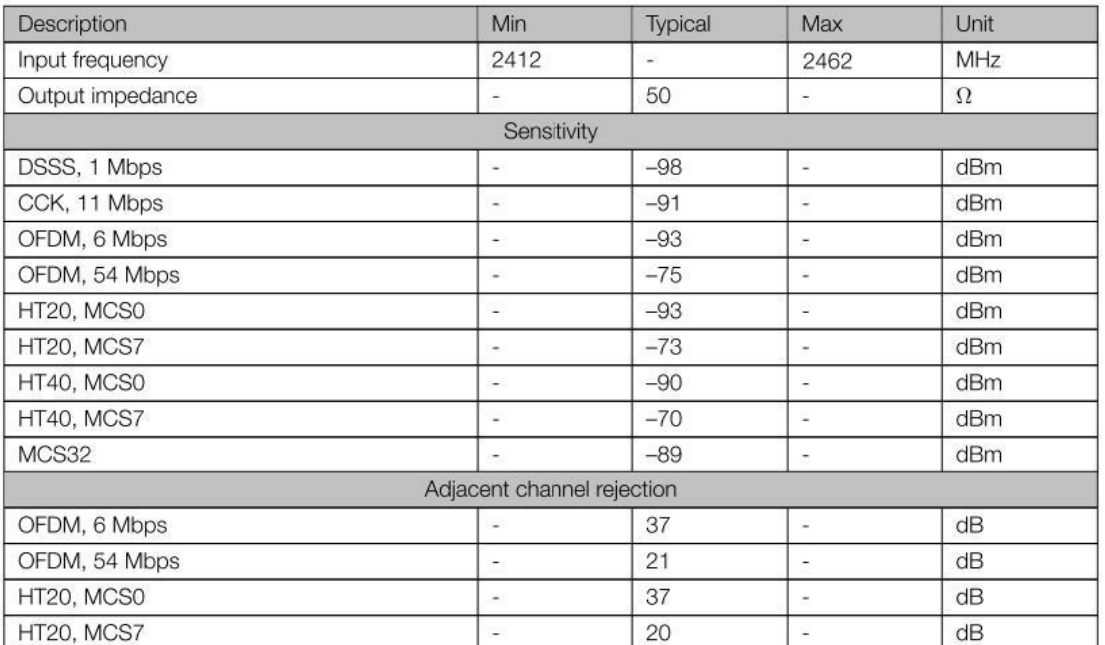

Table 9: Wi-Fi RF characteristics

## <span id="page-7-0"></span>4.3.LOW-POWER BLUETOOTH RADIO

### <span id="page-7-1"></span>4.3.1.receiver

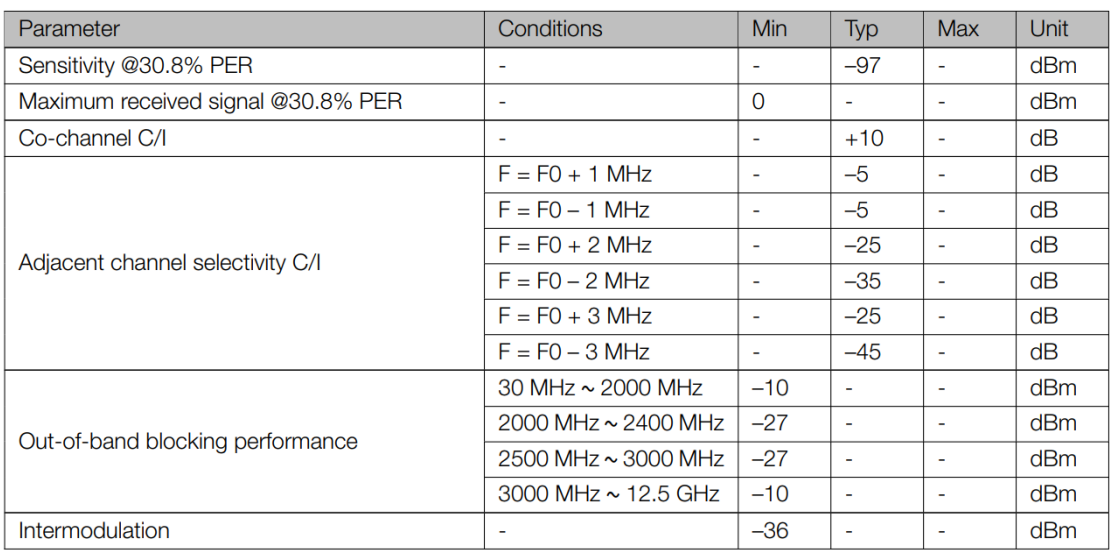

#### Table 10: Low-power Bluetooth receiver characteristics

### <span id="page-7-2"></span>4.3.2.launcher

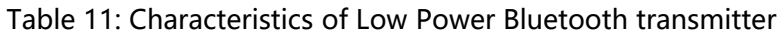

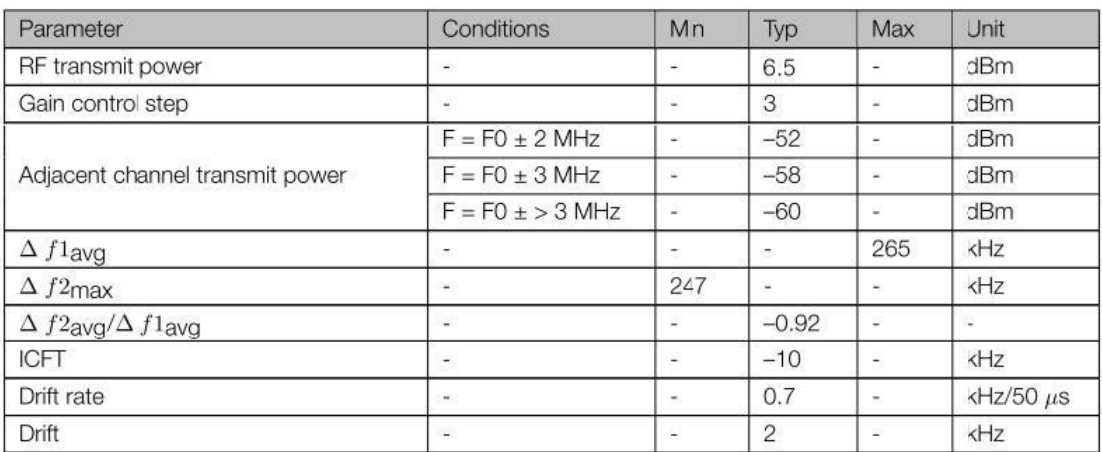

## **5.QUICK START**

## 5.1.ARDUINO IDE

Visit Arduino's official website(https://www.arduino.cc/en/Main/Software),Select the installation package for your own operating system to download.

>1.Open up Arduino IDE, navigate to `File`->`Peferences`->`Settings`

>2.Copy the following M5Stack Boards Manager url to `Additional Boards Manager URLs:`

https://raw.githubusercontent.com/espressif/arduino-esp32/ghpages/package\_esp32\_dev\_index.json

>3.Navigate to `Tools`->`Board:`->`Boards Manager...`

>4.Search `ESP32` in the pop-up window, find it and click `Install`

>5.select `Tools`->`Board:`->`ESP32-Arduino-ESP32 DEV Module

>6Please install FTDI driver before use: https://docs.m5stack.com/en/download

### 5.2.BLUETOOTH SERIAL

Open the Arduino IDE and open the example program

`File`->`Examples`->`BluetoothSerial`->`SerialToSerialBT`. Connect the device to the computer and select the corresponding port to burn. After completion, the device will automatically run Bluetooth, and the device name is `ESP32test`. At this time, use the Bluetooth serial port sending tool on the PC to realize the transparent transmission of Bluetooth serial data.

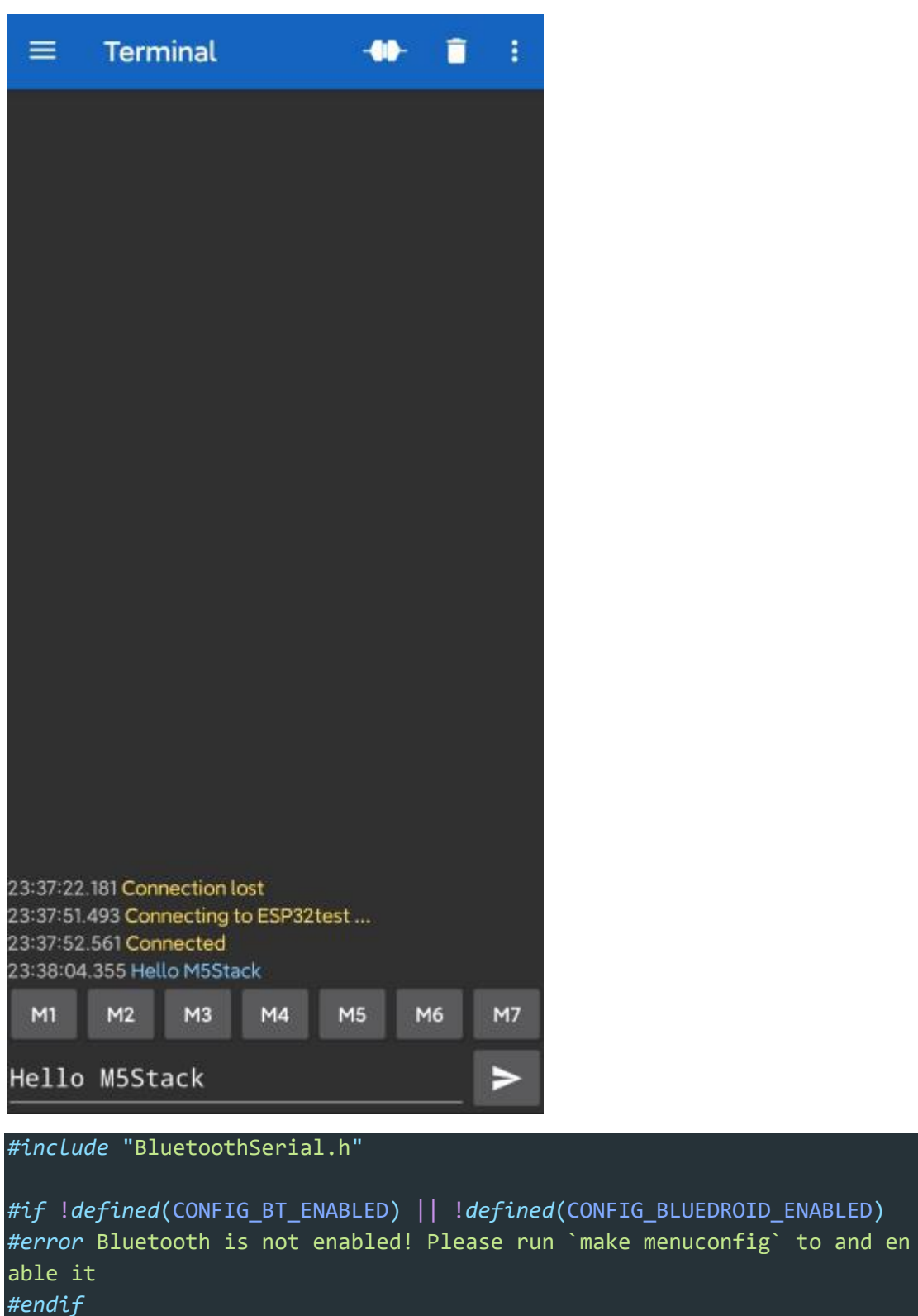

BluetoothSerial SerialBT;

void setup() { Serial.begin(115200); SerialBT.begin("ESP32test"); *//Bluetooth device name*

**LI** 

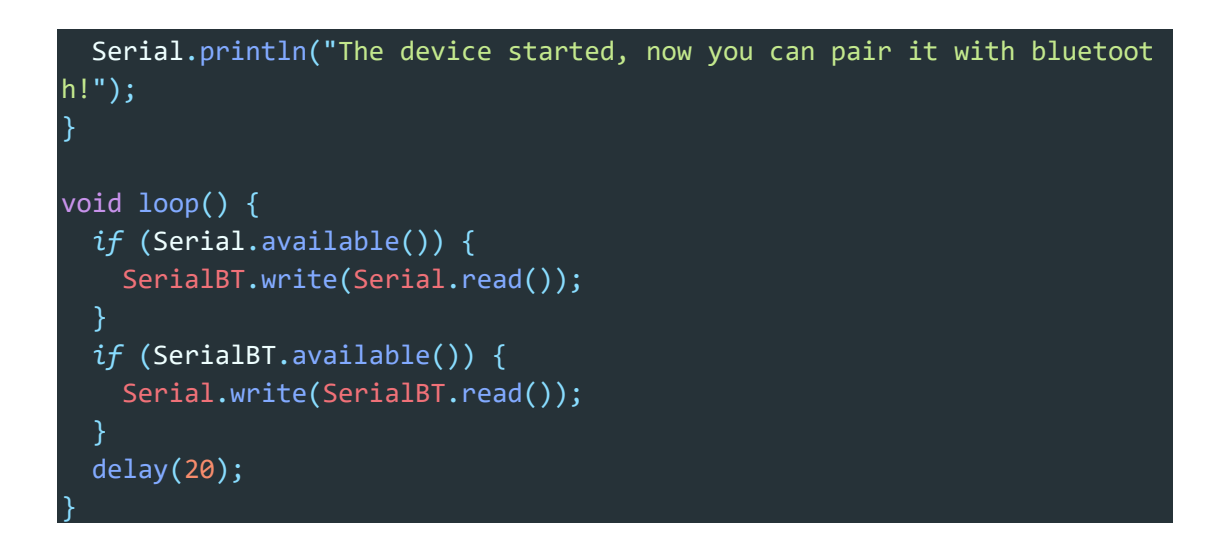

## 5.3.WIFI SCANNING

Open the Arduino IDE and open the example program

`File`->`Examples`->`WiFi`->`WiFiScan`. Connect the device to the computer and select the corresponding port to burn. After completion, the device will automatically run the WiFi scan, and the current WiFi scan result can be obtained through the serial port monitor that comes with the Arduino.

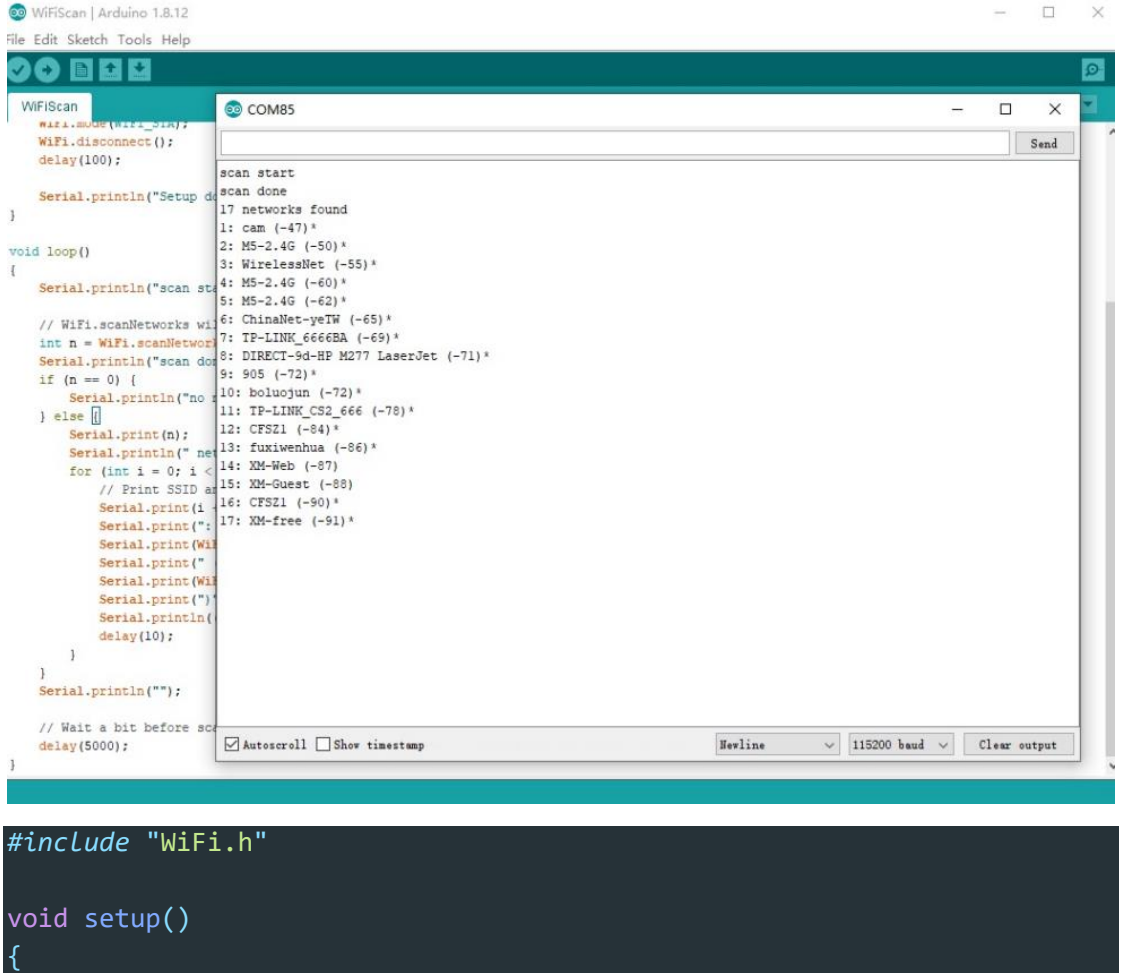

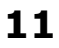

```
Serial.begin(115200);
viously connected
   WiFi.mode(WIFI_STA);
   WiFi.disconnect();
    delay(100);
    Serial.println("Setup done");
}
void loop()
    Serial.println("scan start");
    int n = WiFi.scanNetworks();
    Serial.println("scan done");
   if (n == 0) {
        Serial.println("no networks found");
    } else {
        Serial.print(n);
        Serial.println(" networks found");
        for (int i = 0; i < n; ++i) {
            Serial.print(i + 1);
            Serial.print(": ");
            Serial.print(WiFi.SSID(i));
            Serial.print(" (");
            Serial.print(WiFi.RSSI(i));
            Serial.print(")");
            Serial.println((WiFi.encryptionType(i) == WIFI_AUTH_OPEN)?"
 ":"*");
            delay(10);
        }
    }
    Serial.println("");
    delay(5000);
}
```
#### **FCC Statement:**

Any Changes or modifications not expressly approved by the party responsible for compliance could void the user's authority to operate the equipment.

This device complies with part 15 of the FCC Rules. Operation is subject to the following two conditions: (1) This device may not cause harmful interference, and (2) This device must accept any interference received, including interference that may cause undesired operation.

FCC Radiation Exposure Statement:

This equipment complies with FCC radiation exposure limits set forth for an uncontrolled environment .This equipment should be installed and operated with minimum distance 20cm between the radiator& your body.

**Note:** This equipment has been tested and found to comply with the limits for a Class B digital device, pursuant to part 15 of the FCC Rules. These limits are designed to provide reasonable protection against harmful interference in a residential installation. This equipment generates uses and can radiate radio frequency energy and, if not installed and used in accordance with the instructions, may cause harmful interference to radio communications. However,there is no guarantee that interference will not occur in a particular installation. If this equipment does cause harmful interference to radio or television reception, which can be determined by turning the equipment off and on, the user is encouraged to try to correct the interference by one or more of the following measures:

—Reorient or relocate the receiving antenna.

—Increase the separation between the equipment and receiver.

—Connect the equipment into an outlet on a circuit different from that to which the receiver is connected.

—Consult the dealer or an experienced radio/TV technician for help.